# Maternity – Epidural Documentation (Midwifery)

Digital Health CONNECTING BEST CARE

Digital Health Quick Reference Guide

## This Quick Reference Guide will explain how and where to:

Document epidural in Interactive View and Fluid Balance:

- After the Insertion of Epidural
- After the Removal of Epidural
- Day 1 Post Epidural Removal

## After the Insertion of Epidural

1. From Table of Content (TOC), select Interactive View and Fluid Balance

2. Navigate to Pain Management View Band

- 3. Select Neuraxial Analgesia
- 4. Double click on the blue header to activate the cells below.

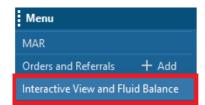

| 🗙 Adult Quick View               |     |
|----------------------------------|-----|
| 🗙 Adult Lines - Devices          |     |
| 🗙 Fluid Balance                  |     |
| 🗙 Post Natal Ward Risk Assessmer | nts |
| 🗙 Pain Management View           |     |

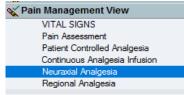

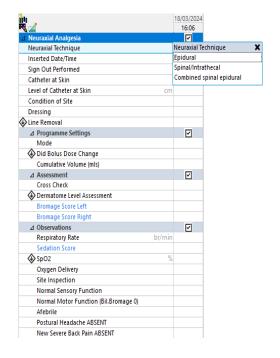

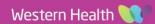

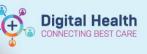

#### Digital Health Quick Reference Guide

5. Continue completing the rest of the cells and click the green tick from the top left corner to save.

|--|

| 1 Neuraxial Analgesia      |                           |
|----------------------------|---------------------------|
| Neuraxial Technique        | Epidural                  |
| Inserted Date/Time         | 31/12/2024 16:26          |
| Sign Out Performed         | Yes                       |
| Catheter at Skin           | Assessed                  |
| Level of Catheter at Skin  | cm 20                     |
| Condition of Site          | Healthy                   |
| Dressing                   | Intact                    |
| Line Removal               |                           |
| ⊿ Programme Settings       |                           |
| Mode                       | Continuous                |
| Did Bolus Dose Change      | No                        |
| Cumulative Volume (mls)    | mL 20                     |
| ⊿ Assessment               |                           |
| Cross Check                | Correct drug according to |
| Dermatome Level Assessment | Yes                       |
| Ceft Upper Limit           | \$                        |
| ♦ Right Upper Limit        | <                         |
| Unable to Assess           | \$                        |
| Bromage Score Left         |                           |
| Bromage Score Right        |                           |

## After the Removal of Epidural

1. Navigate to the Pain Management View in Interactive View and Fluid Balance

| Menu                               |                                  |
|------------------------------------|----------------------------------|
| MAR                                | Adult Quick View                 |
| Orders and Referrals + Add         | Adult Lines - Devices            |
| Interactive View and Fluid Balance | 🗙 Fluid Balance                  |
|                                    | Post Natal Ward Risk Assessments |
|                                    | Yeain Management View            |

2. Double click on the "Line Removal" column and complete the relevant fields

| ⊿ Neuraxial Analgesia        |                                       |                     |
|------------------------------|---------------------------------------|---------------------|
| Neuraxial Technique          |                                       | Epidural            |
| Inserted Date/Time           |                                       | 31/12/2024 16:26    |
| Sign Out Performed           |                                       | Yes                 |
| Catheter at Skin             |                                       | Assessed            |
| Level of Catheter at Skin cm | 1                                     | 20                  |
| Condition of Site            |                                       | Healthy             |
| Dressing                     |                                       | Intact              |
| 🕹 Line Removal               | Line Removal                          |                     |
| Removed by                   | Catheter/tip in                       | tact, no resistance |
| 🛇 Removal Reason             | Catheter tip cultured                 |                     |
| Complications of Epidural    | Haemostasis within expected timeframe |                     |
|                              | Document Oth                          | er and contact APMS |
|                              | Other                                 |                     |

3. Click the green tick from the top left corner to save

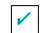

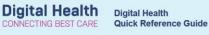

# Day 1 Post Epidural Removal

1. Navigate to Pain Management View Band from Interactive View and Fluid Balance

| Menu                               |                                  |
|------------------------------------|----------------------------------|
| MAR                                | Adult Quick View                 |
| Orders and Referrals + Add         | Adult Lines - Devices            |
| Interactive View and Fluid Balance | 🗙 Fluid Balance                  |
|                                    | Post Natal Ward Risk Assessments |
|                                    | 🗙 Pain Management View           |

2. Click on Epidural Discharge Checklist

| ⊿ Discharge Checklist                  |                            |
|----------------------------------------|----------------------------|
| Postural Headache ABSENT               | Postural Headache ABSENT 🗙 |
| New Back Pain ABSENT                   | Yes                        |
| NORMAL Sensory Function                | No                         |
| NORMAL Motor Function                  |                            |
| NORMAL Urinary Continence              |                            |
| NORMAL Bowel Continence                |                            |
| Insertion Site Healthy                 |                            |
| Afebrile                               |                            |
| Education Provided:                    |                            |
| If All YES responses, Ok for Discharge |                            |
| If Any NO response. Contact APMS       |                            |

3. Complete the relevant fields and click the green tick to save

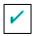